GESTÃO COMERCIAL

# Manual: Tela de Ordem de Serviço (autos).

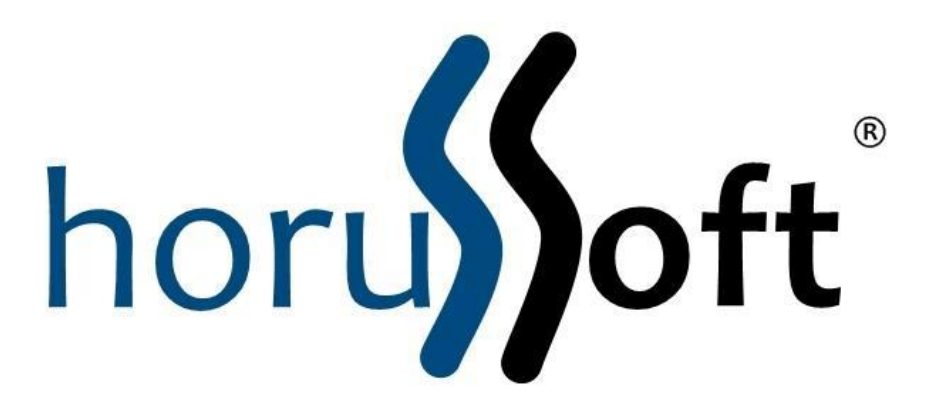

HorusSoft Sistemas (14) 3264 3435 [www.horussoft.com.br](http://www.horussoft.com.br/)

# **Sumário**

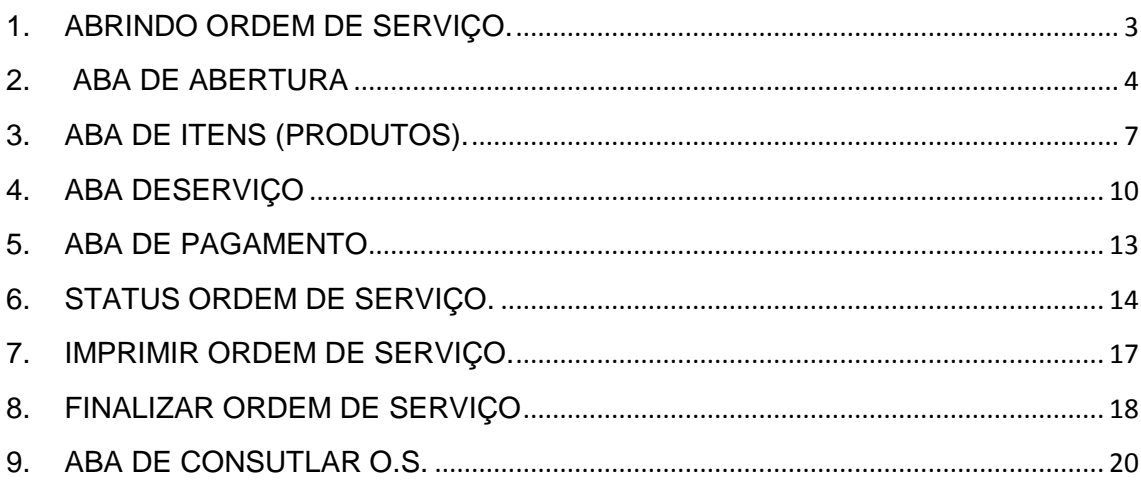

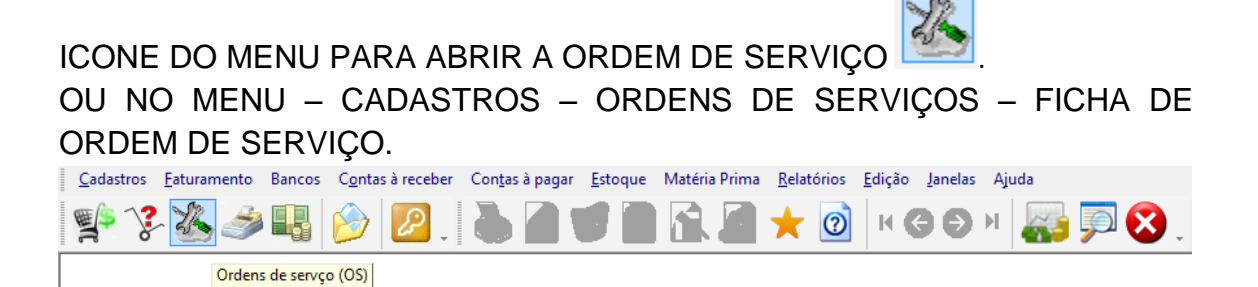

# <span id="page-2-0"></span>**1. ABRINDO ORDEM DE SERVIÇO.**

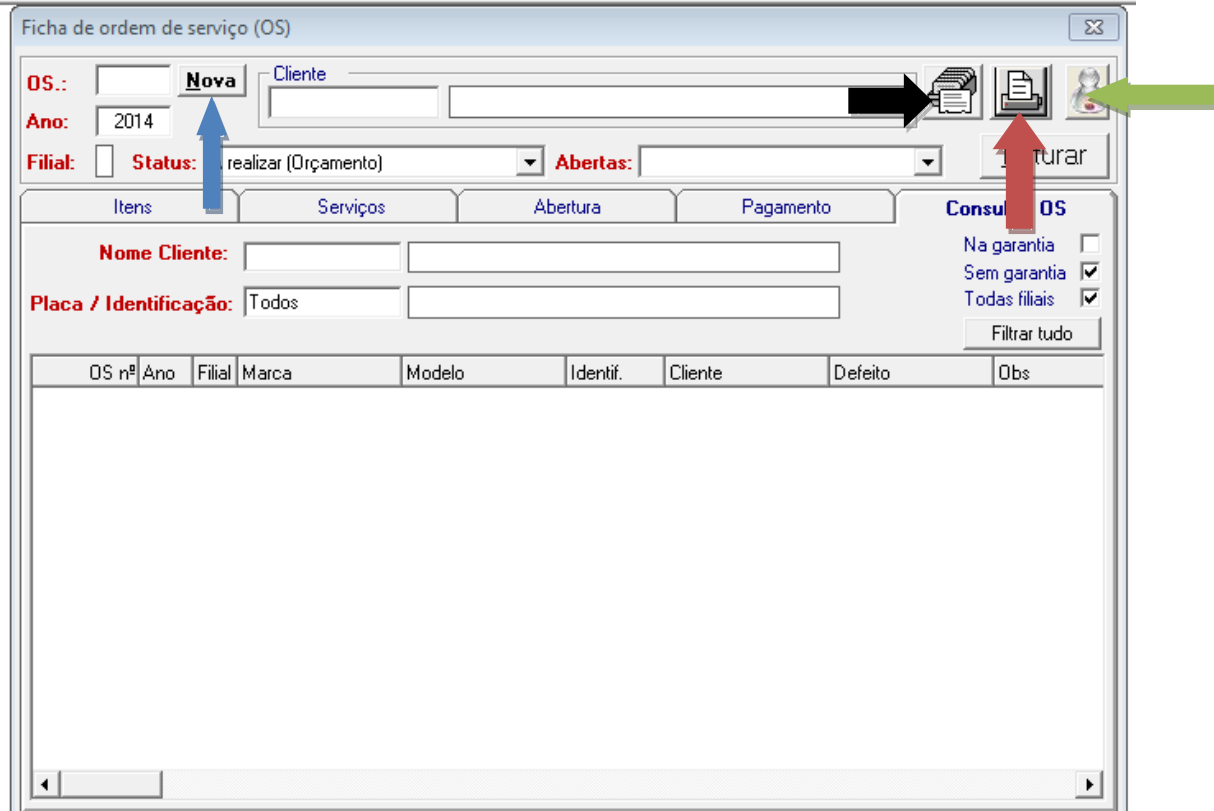

Para iniciar uma ordem de serviço, clicar primeiro em **NOVA (Seta Azul)**. O Sistema gera um número sequencial de ordem de serviço.

Após selecionar o **CLIENTE**, digitando o nome dele e selecionar o cliente para aparecer o nome na tela.

**SETA PRETA**: Ao selecionar o cliente, e clicar neste botão, irá abrir o CADASTRO DO CLIENTE.

**SETA VERMELHA**: para imprimir a ficha de ordem de serviço.

**SETA VERDE**: ao clicar neste botão, abre o PRÉ-CADASTRO, para fazer um cadastro rápido do cliente. Caso não esteja cadastrado no sistema.

Ano: é o ano referente ao calendário letivo. (Por exemplo, O.S. 1 de/2014).

Filial: é o número da filial logada pelo usuário no sistema

<span id="page-3-0"></span>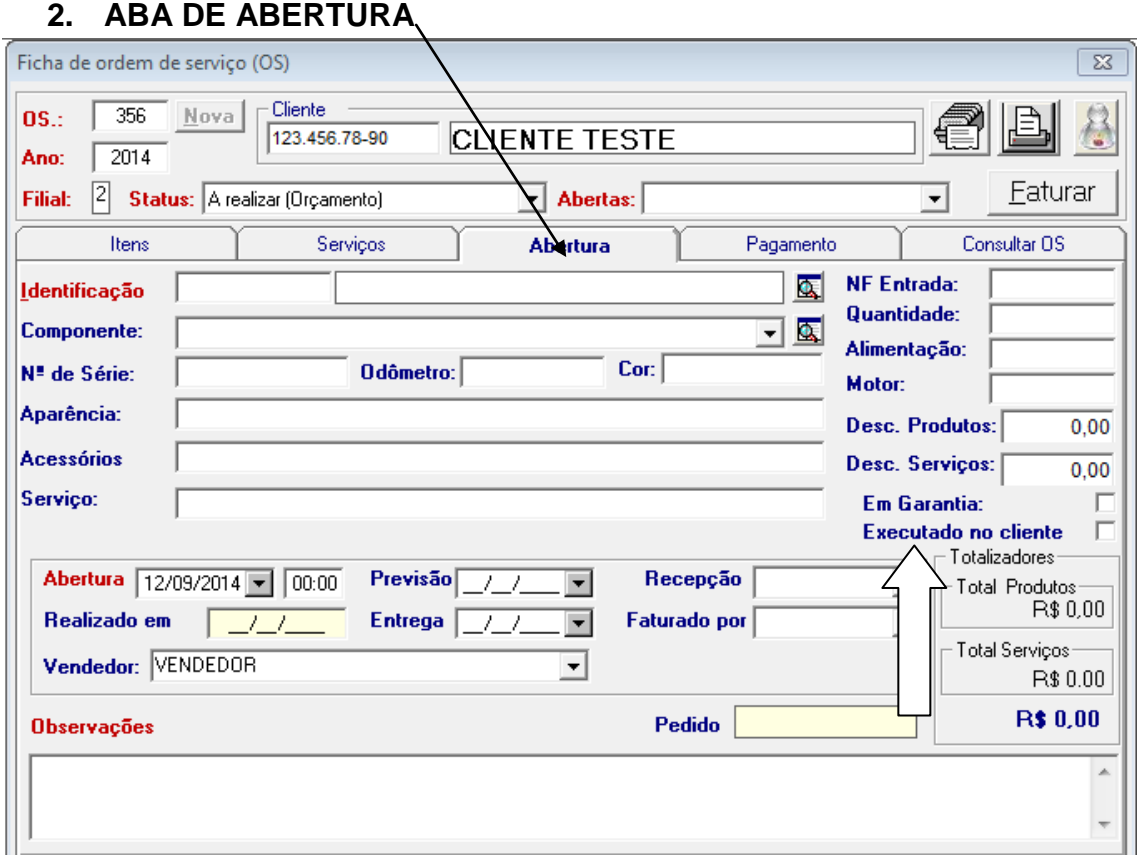

Nesta aba de abertura, o usuário irá preencher informações referentes ao equipamento ou veículo. Preenchendo: identificação, componente, n° de série, odômetro (km), cor, aparência, acessórios, e serviço se necessário.

Conforme a **SETA BRANCA**, o usuário pode dar desconto no total em produtos ou serviços.

Pode também marcar a opção de EM GARANTIA para que a ordem de serviço esteja em garantia.

E outra opção que pode ser marcada é EXECUTADO NO MUNICÍPIO DO CLIENTE, marcar quando o serviço for executado onde o cliente estiver.

Na parte de baixo, o usuário pode preencher data de abertura, data de previsão, data de entrega, vendedor, e observações caso necessário.

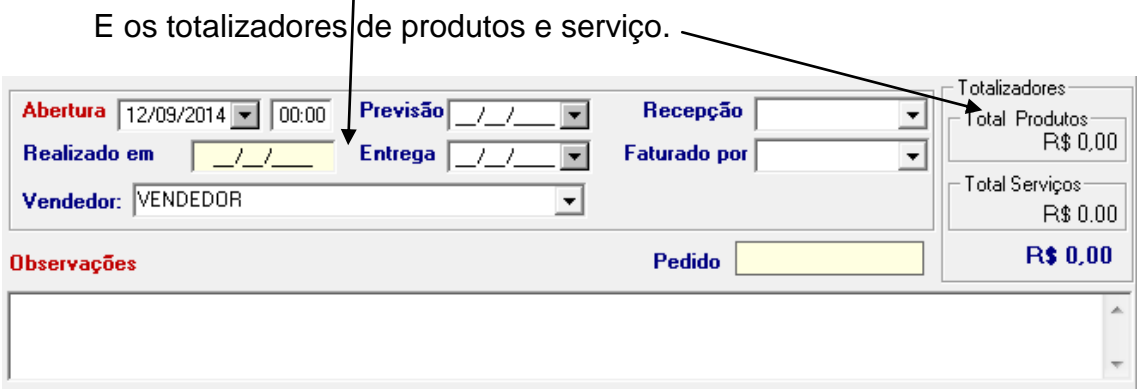

Para cadastrar o equipamento ou veículo, basta ir no campo de identificação e clicar no ícone  $\Box$ , irá abrir a tela abaixo para cadastrar. Preencher as informações necessárias e clicar em INCLUIR ( I ).

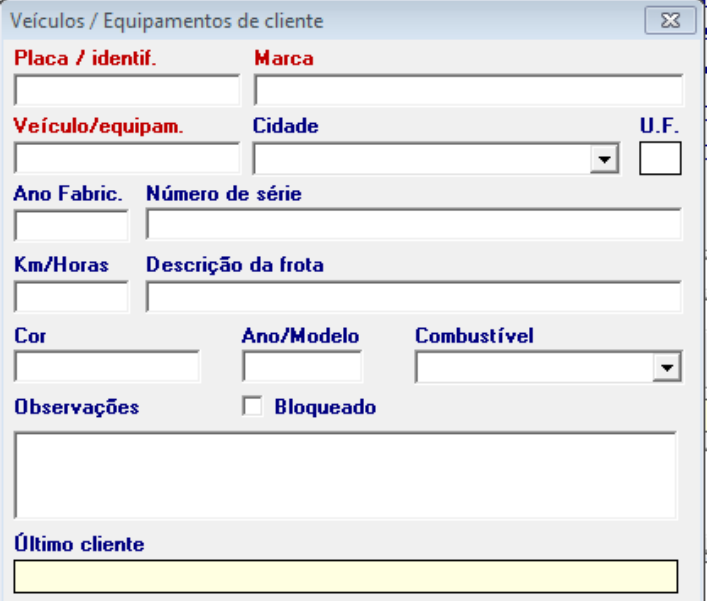

Para cadastrar o componente do equipamento ou veículo que será consertado,

basta clicar neste mesmo ícone **basta clicar extender as informações e incluir** ( I ). Após selecionar na tela com a seta para baixo para aparecer na ordem de serviço.

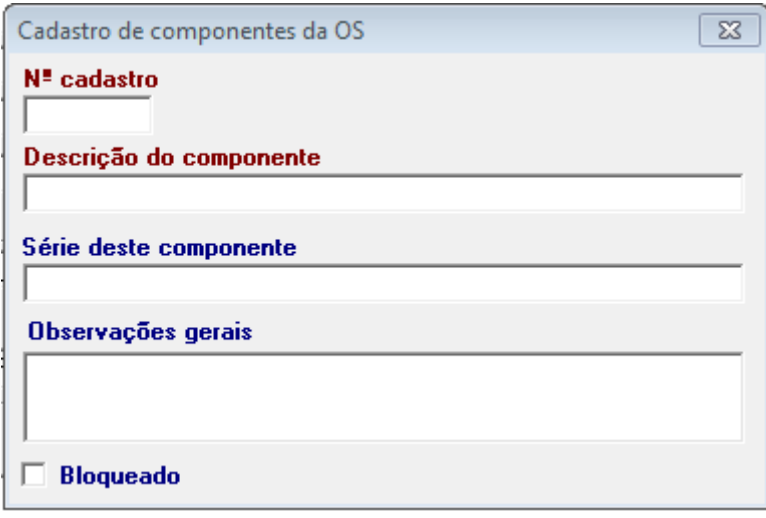

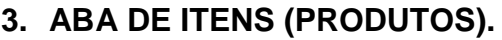

<span id="page-6-0"></span>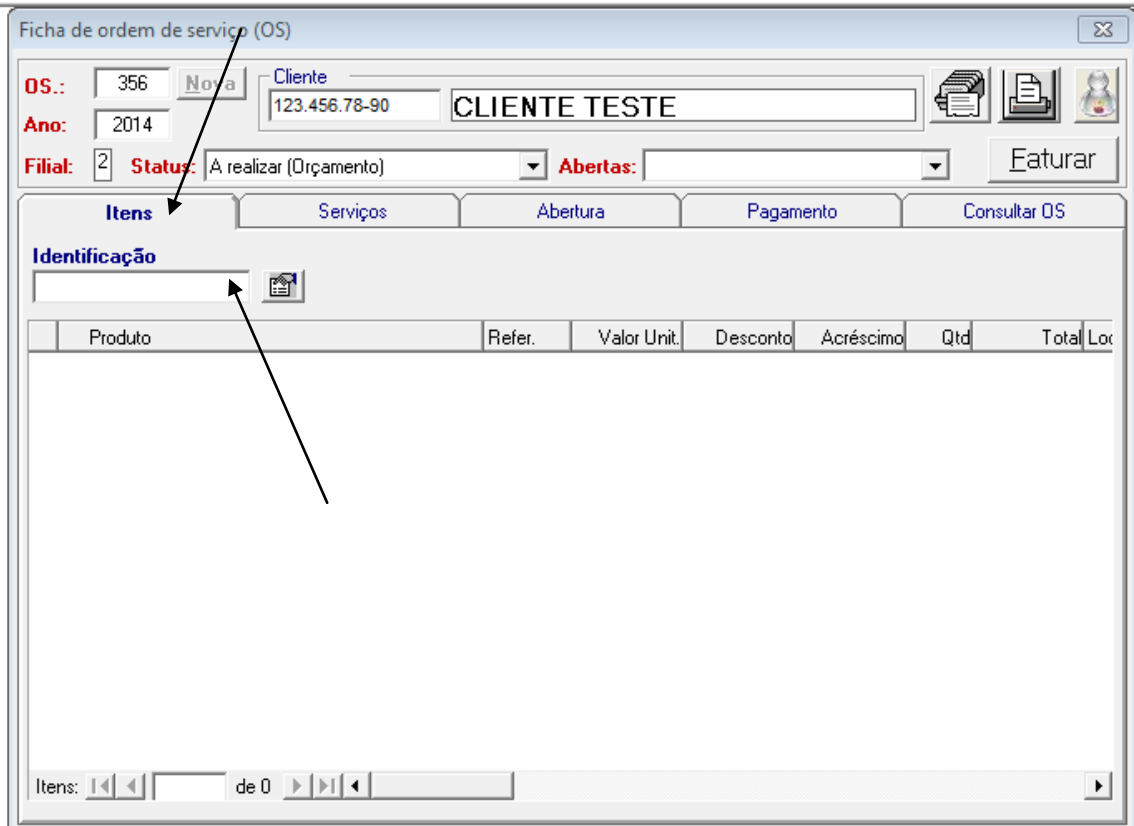

Para incluir produtos, clicar na aba ITENS, e no campo **IDENTIFICAÇÃO** selecionar os produtos pela descrição ou código.

Buscando por padronizações no sistema, esta tela abaixo foi desenvolvida para proporcionar novos recursos, tais como descontos e acréscimos.

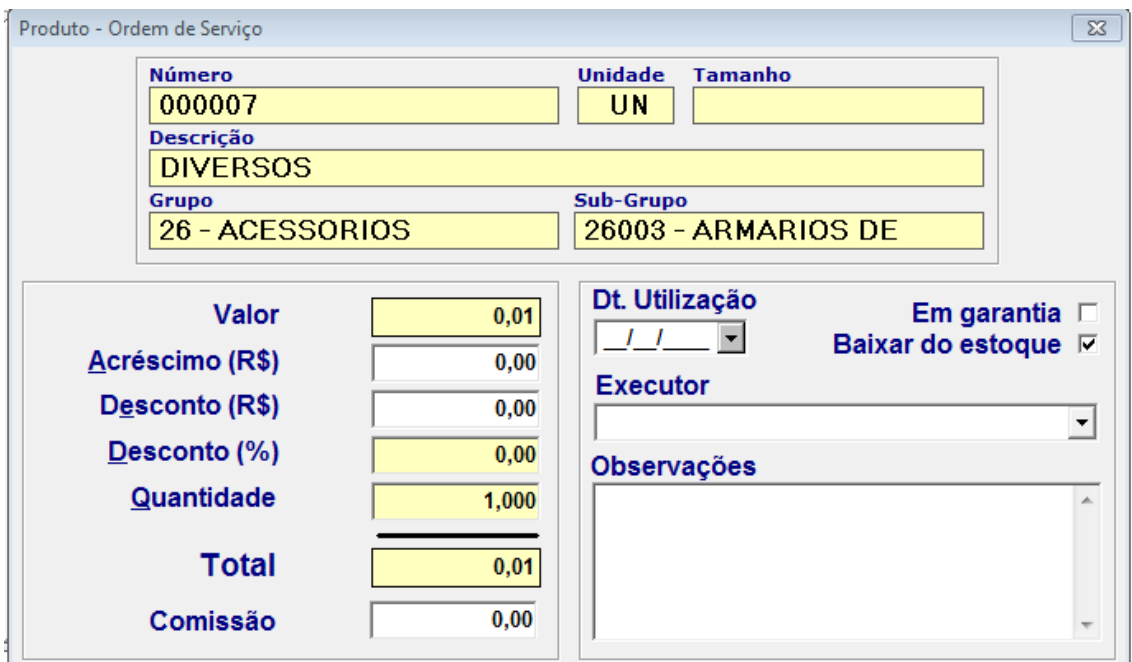

Utilizando esta nova tela:

Preencher os campos se necessário de: VALOR, ACRÉSCIMO, DESCONTO EM REAL OU PORCENTAGEM, E QUANTIDADE.

O Total é calculado automaticamente.

**Comissão**: O valor da comissão é calculado automaticamente, coforme a porcentagem de comissão preenchida no cadastro de Vendedores.

**Data Utilização**: é a data de lançamento do produto na ordem de serviço. Preencher se necessário.

**Executor**: selecionar o executor dessa ordem de serviço se necessário.

**Observações**: preencher informações mais detalhadas do produto, se necessário.

**Em Garantia**: Selecionar essa opção quando o produto estiver em garantia. Ao marcar está opção o produto fica com valor zerado.

**Baixar do Estoque**: essa opção fica selecionar automaticamente para dar baixa no produto quando faturar.

## **PARA INCLUIR O PRODUTO NA ORDEM DE SERVIÇO, CLICAR EM ENTER.**

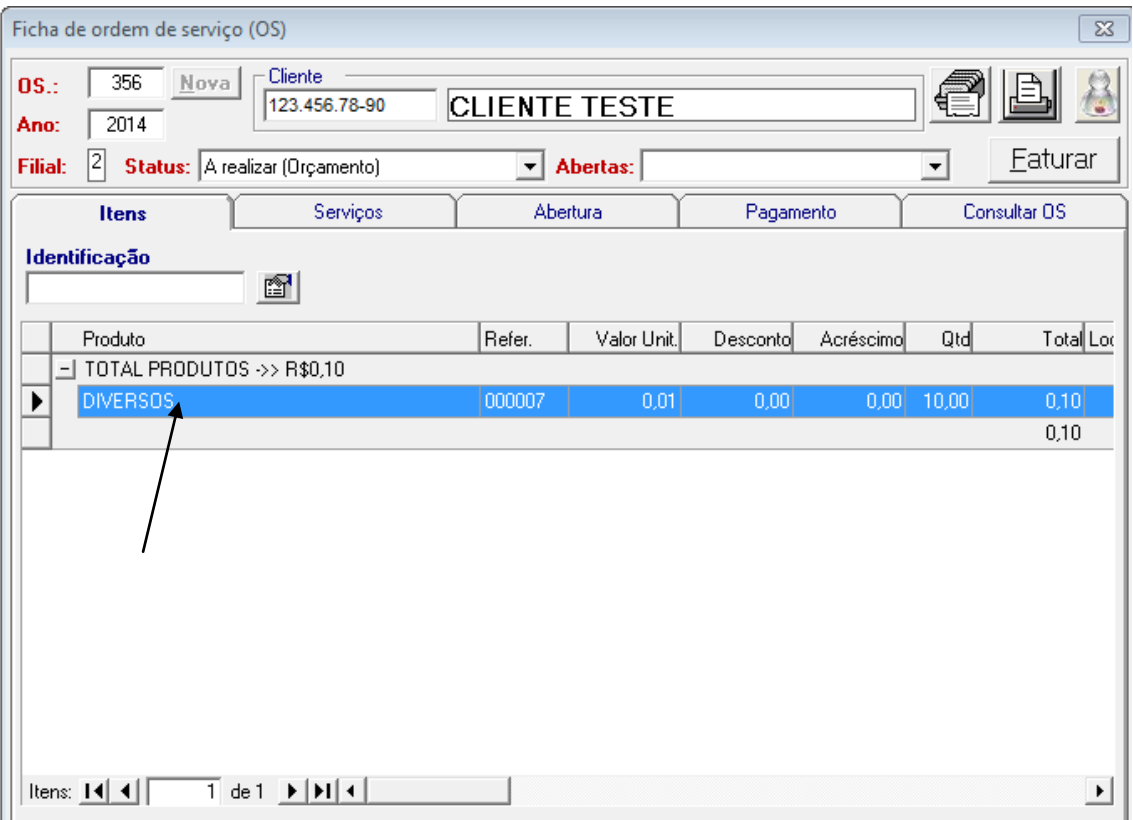

**Obs**:Caso o usuário esqueceu-se de lançar algo neste produto, basta dar duplo clique em cima do produto que abre a tela ACIMA novamente, e o usuário faz alteração e ATUALIZA ( A).

**Obs**:Caso o usuário lançou produto errado, basta deleta-lo, selecionando o produto, e clicar com a tela DELETE DO TECLADO.

# <span id="page-9-0"></span>**4. ABA DESERVIÇO.**

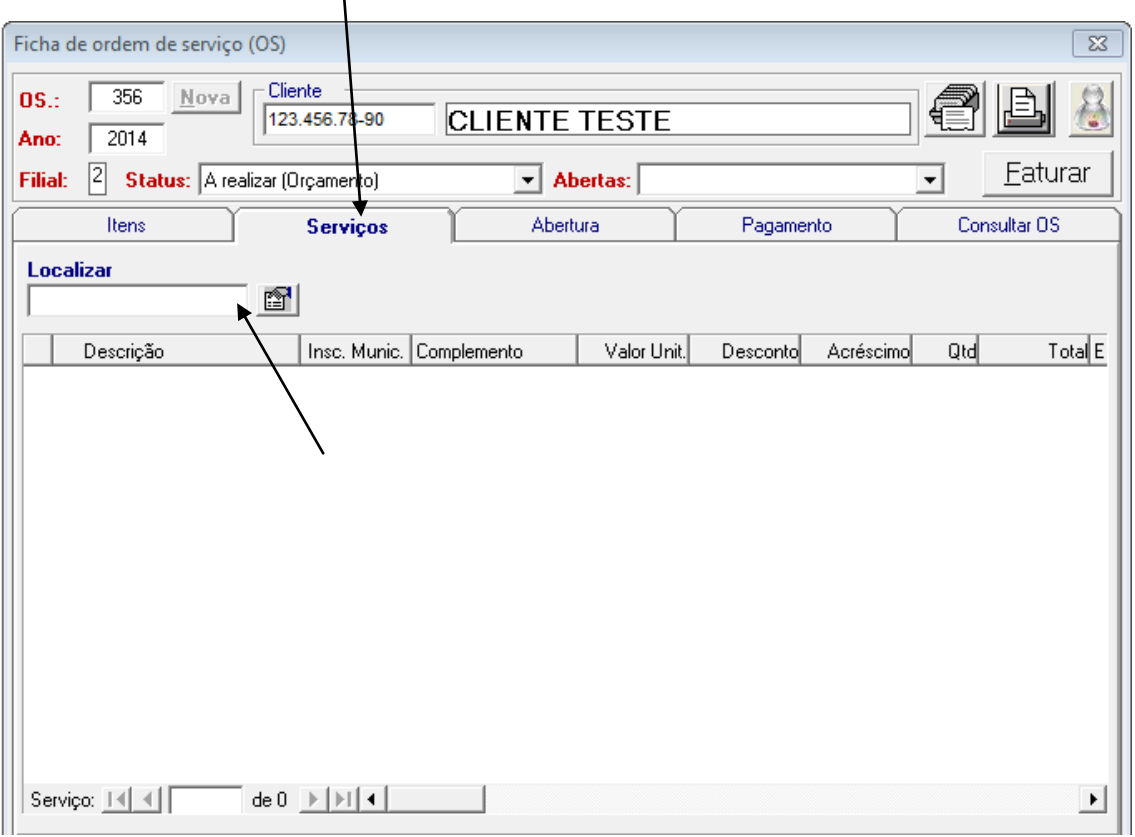

Para lançar o serviço, basta clicar na aba de serviço, clicar em **LOCALIZAR**, e selecionar o serviço pela descrição ou código do serviço.

Esta tela também foi desenvolvida buscando por padronizações e com isso entregamos alguns recursos que antes não existiam.

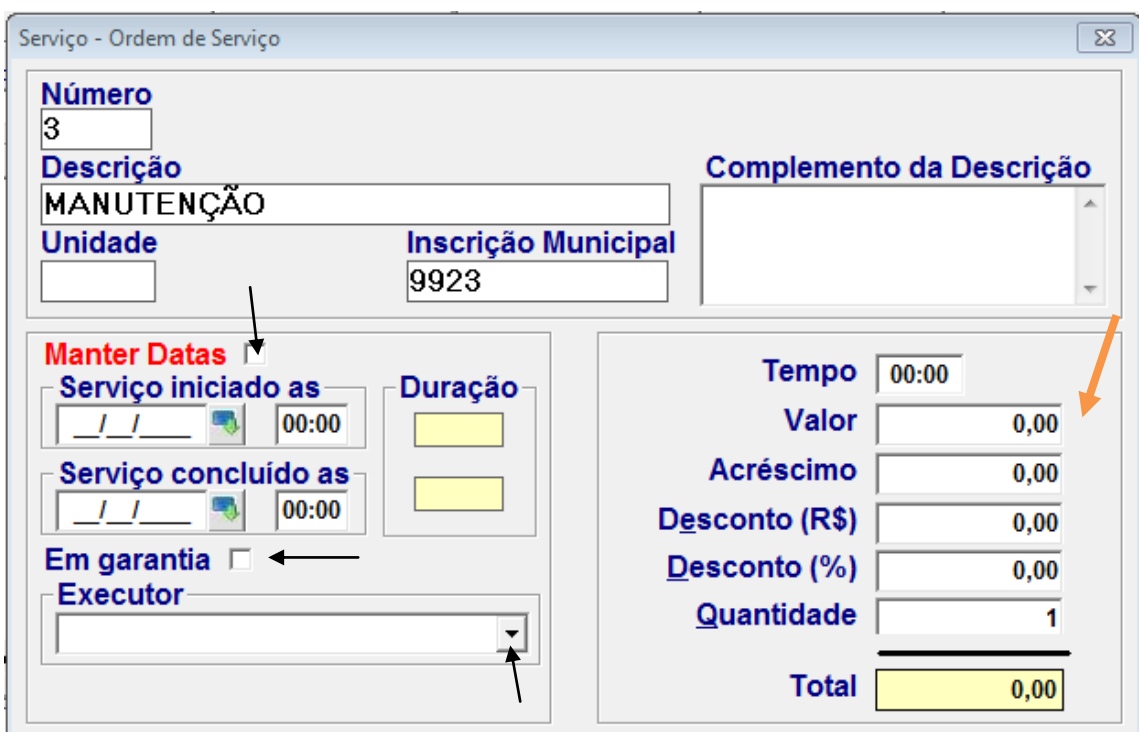

Para incluir o serviço, preencher todos os campos da tela se necessário.

Como preencher a tela?

**Manter datas**, ao marcar essa opção, a data do serviço iniciado e concluído permanecerá a mesma para os demais serviços lançados na ordem de serviço.

Pode preencher hora inicial e final, o sistema calcula o tempo de duração, mostrando no campo em amarelo ao lado.

**EM GARANTIA**, quando o serviço estiver em garantia, marcar está opção. Lembrando que o zero em garantia fica com valor zero.

**EXECUTOR**: preencher executor do serviço se necessário, selecionado com a setinha para baixo o nome da pessoa.

**Complemento da descrição**, o usuário pode preencher informações detalhadas sobre o serviço selecionado.

**SETA LARANJA**: o usuário irá preencher valor do serviço, acréscimo, desconto em real e porcentagem. E o total aparece no campo em Amarelo.

Ao finalizar só clicar em ENTER para o serviço ser incluso na ordem de serviço.

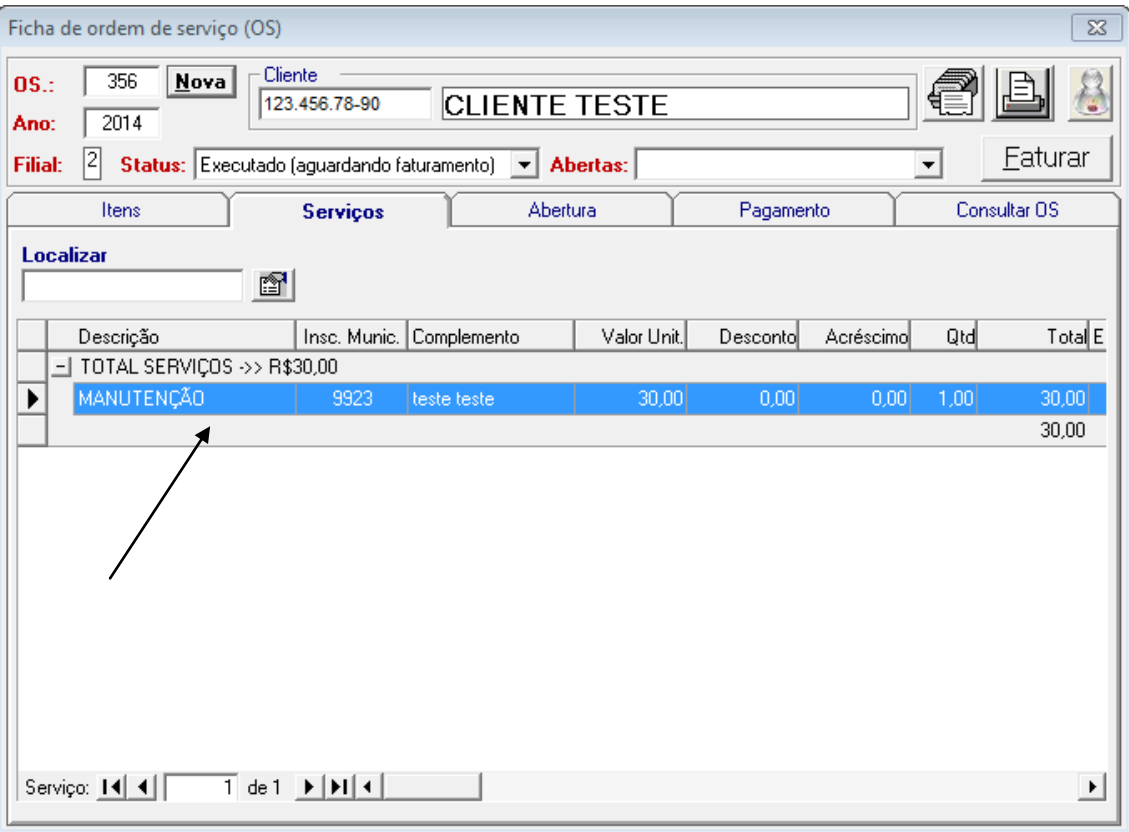

OBS:Caso o usuário esqueceu-se de lançar algo neste serviço basta dar duplo clique em cima do produto que abre a tela ACIMA novamente, e o usuário faz alteração e ATUALIZA ( A).

OBS:Caso o usuário lançou serviço errado, basta deleta-lo, selecionando o produto, e clicar com a tela DELETE DO TECLADO.

<span id="page-12-0"></span>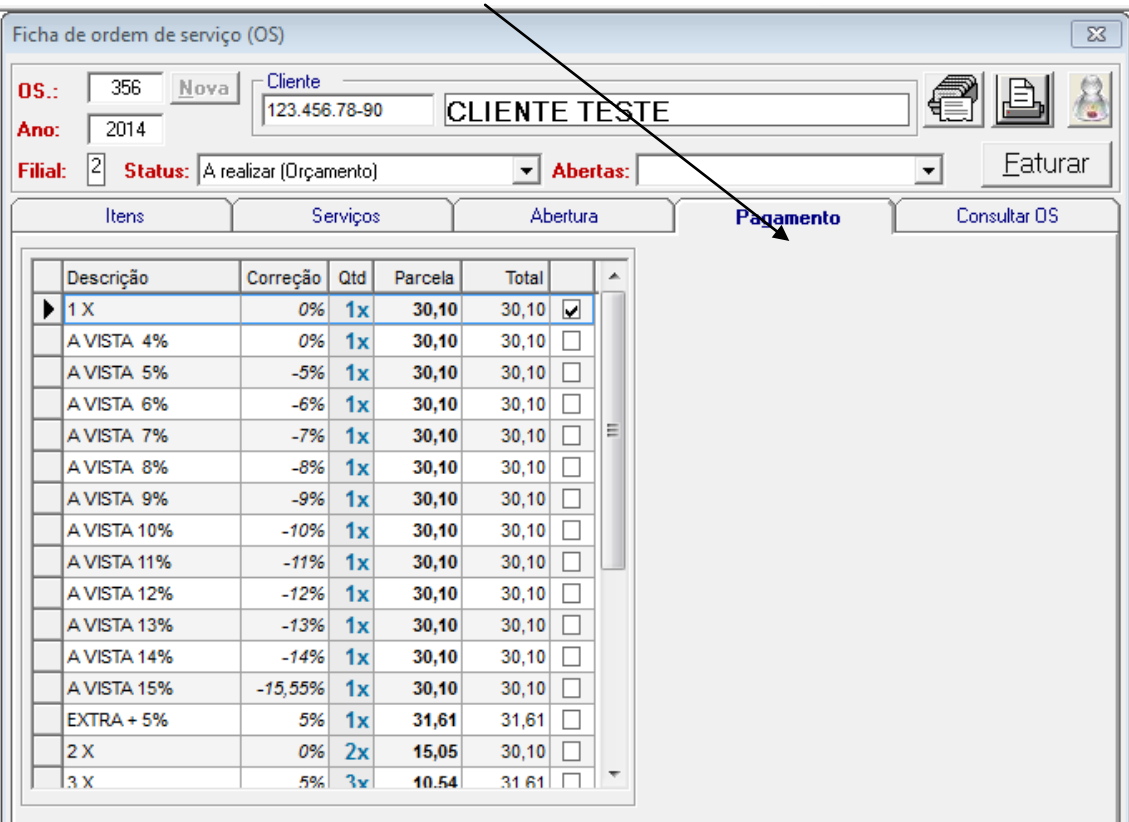

# Nesta aba de pagamento, o usuário irá preencher a **CONDIÇÃO DE PAGAMENTO** escolhida pelo cliente, selecionando o quadrado.

## **5. ABA DE PAGAMENTO**

## <span id="page-13-0"></span>**6. STATUS ORDEM DE SERVIÇO.**

#### **A realizar (incompleto)**

- Deve ser compreendido como sendo uma ordem de serviço que foi iniciado e encontra-se incompleto, estando sendo elaborado pelo vendedor.

- A realizar deve ser compreendido como sendo incompleto, e não deve ser entregue para cliente.

- Nesta fase as condições de pagamento não serão impressas

- Não se deve entregar nenhum orçamento para cliente neste status.

#### **Realizado (concluído pelo vendedor, aguardando aprovação pelo cliente)**

- Deve ser compreendido como sendo uma ordem de serviço que já foi concluído pelo vendedor e que já pode ser apresentado para o cliente oportunamente.

- Nesta fase as condições apresentadas deverão ser impressas e submetidas a apreciação do cliente

- A impressão da ordem de serviço ou envio do mesmo por e-mail é imprescindível.

#### **A executar (aprovado pelo cliente)**

- Significa que o cliente já analisou, definiu quais das condições de pagamento será aplicada e autorizou o vendedor dar prosseguimento

- Neste momento o vendedor deverá identificar quais das condições de pagamento ofertadas o cliente escolheu

- Não é necessário imprimir a ordem de serviço e se for preciso será somente para fins administrativos.

#### **Executado (vendedor deu providências)**

- Após o vendedor atualizar o status da ordem de serviço e definida a condição de pagamento, o mesmo estará apto para ser faturada.

- Nem sempre o vendedor é a pessoa que fatura.

- Não é necessário imprimir a ordem de serviço e se for preciso será somente para fins administrativos.

#### **Faturado**

- Nesta fase a ordem de serviço foi faturada, o pedido e DANFE foi gerado bem como o financeiro.

- Não é necessário imprimir neste status.

#### **Recusado pelo Cliente**

- A ordem de serviço deverá ser atualizada com este status dando como concluindo por desistência do cliente

- Não é necessário imprimir neste status.

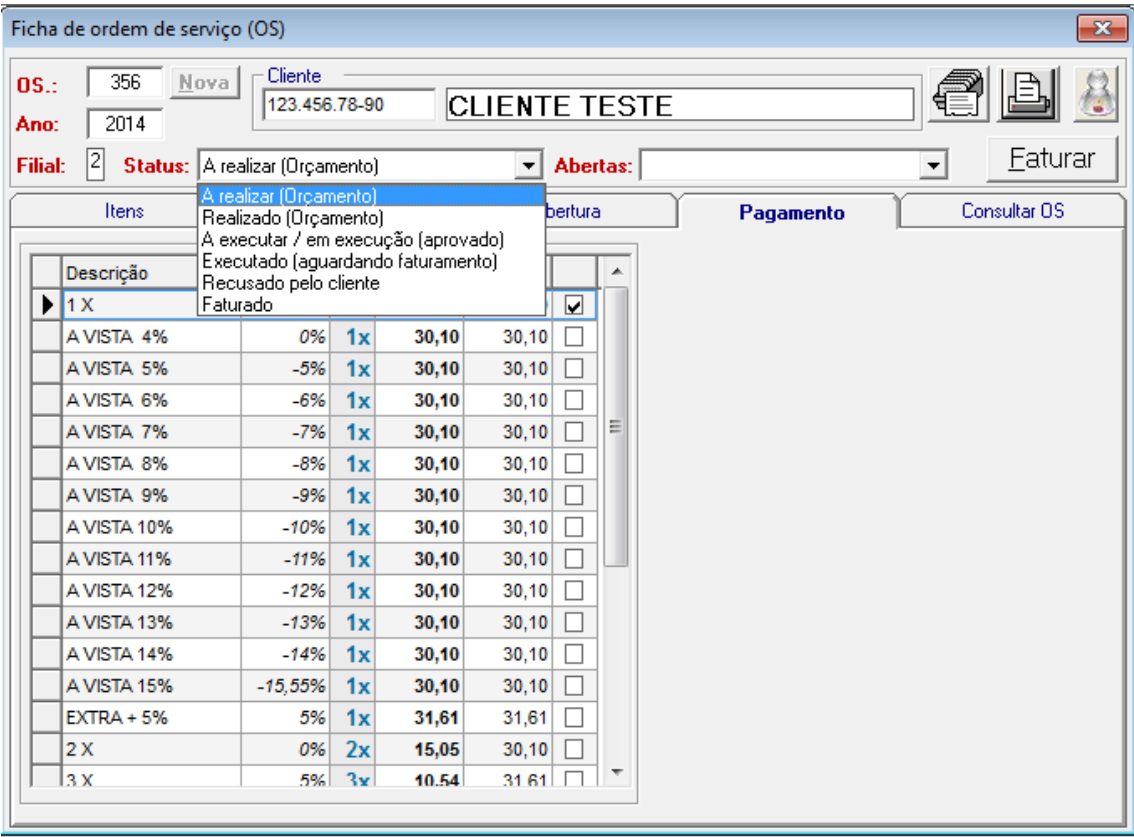

**Obs:** para faturar a ordem de serviço, o usuário precisa passar para todos os status antes de faturar até chegar no status executado (aguardando faturamento).

Ao alterar os status da ordem de serviço, o sistema vai atualizando as ordens de serviços, clicar em sim.

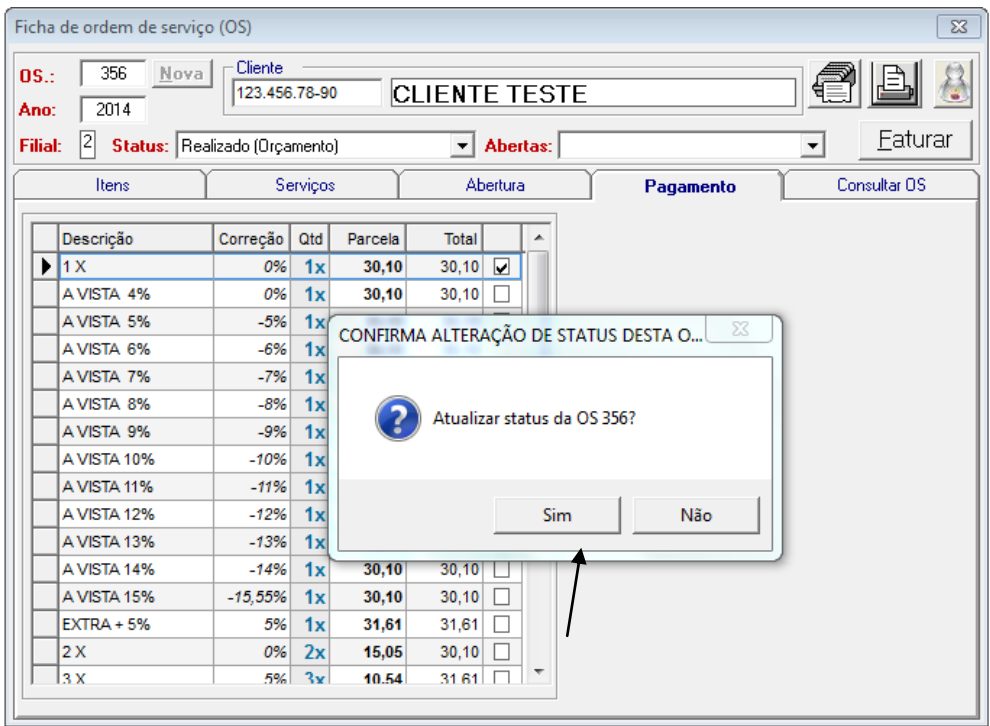

Neste status a **EXECUTAR EM EXECUÇÃO**, é feito a **baixa do estoque** automaticamente dos produtos lançados na ordem de serviço, clicar em OK.

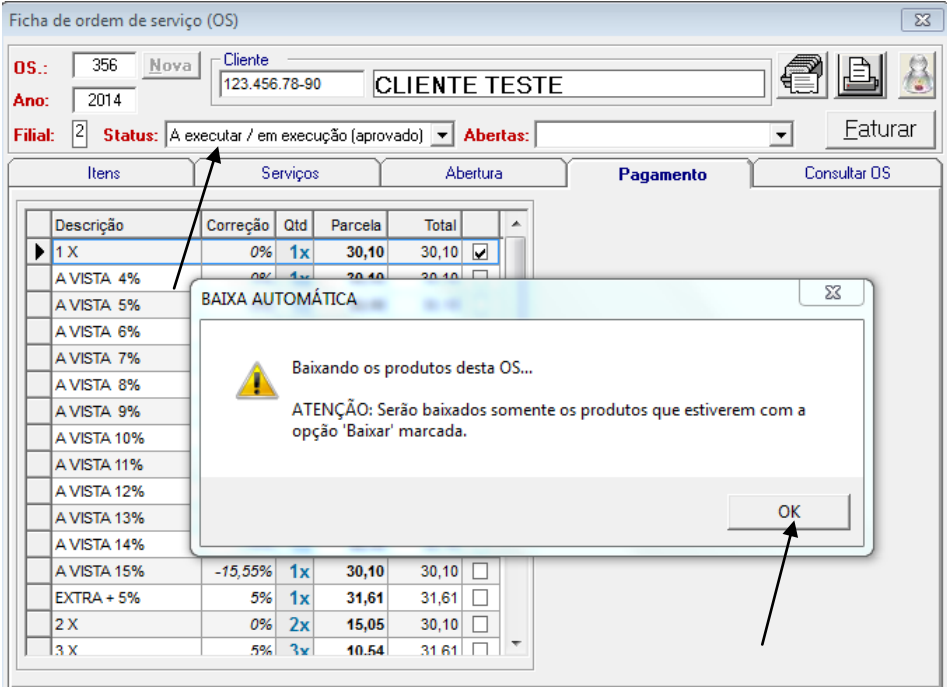

## <span id="page-16-0"></span>**7. IMPRIMIR ORDEM DE SERVIÇO.**

Para imprimir a ordem de serviço, clicar no ícone do MENU no desenho da

IMPRESSORA. .

Abaixo mostra o modelo da ordem de serviço impressa.

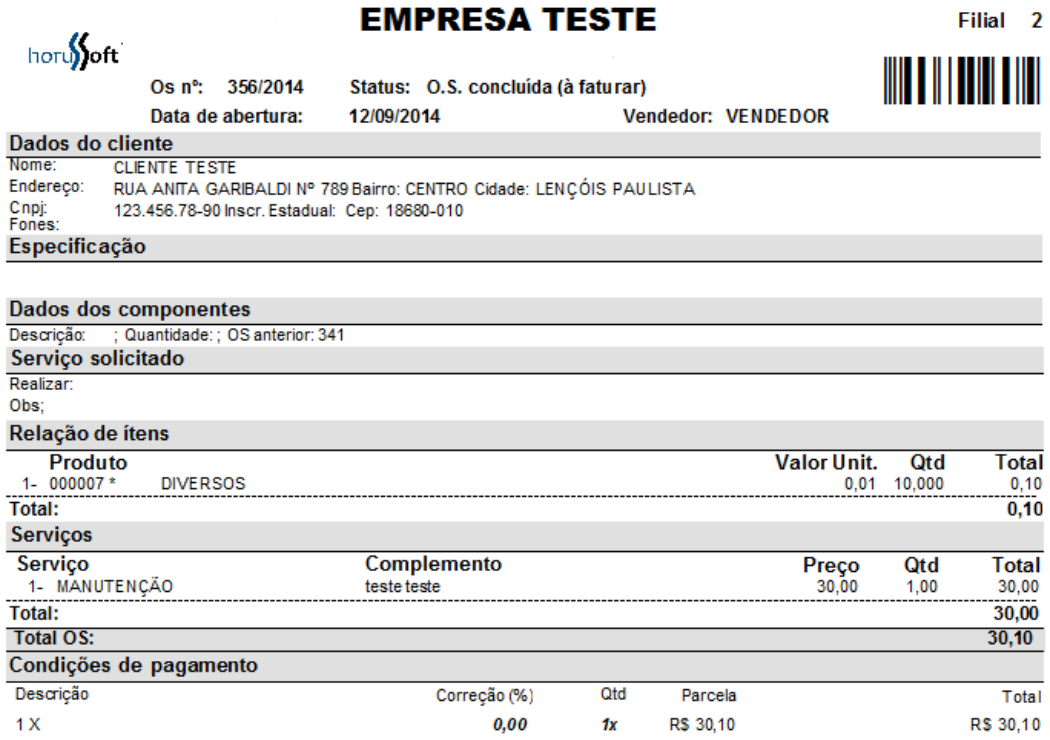

**OBS: é possível imprimir a ordem de serviço em todos os status.**

# <span id="page-17-0"></span>**8. FINALIZAR ORDEM DE SERVIÇO**

Clicar no botão FATURAR com a seta indicada.

Irá aparece essa mensagem para transformar essa ordem de serviço em venda. Clicar em SIM.

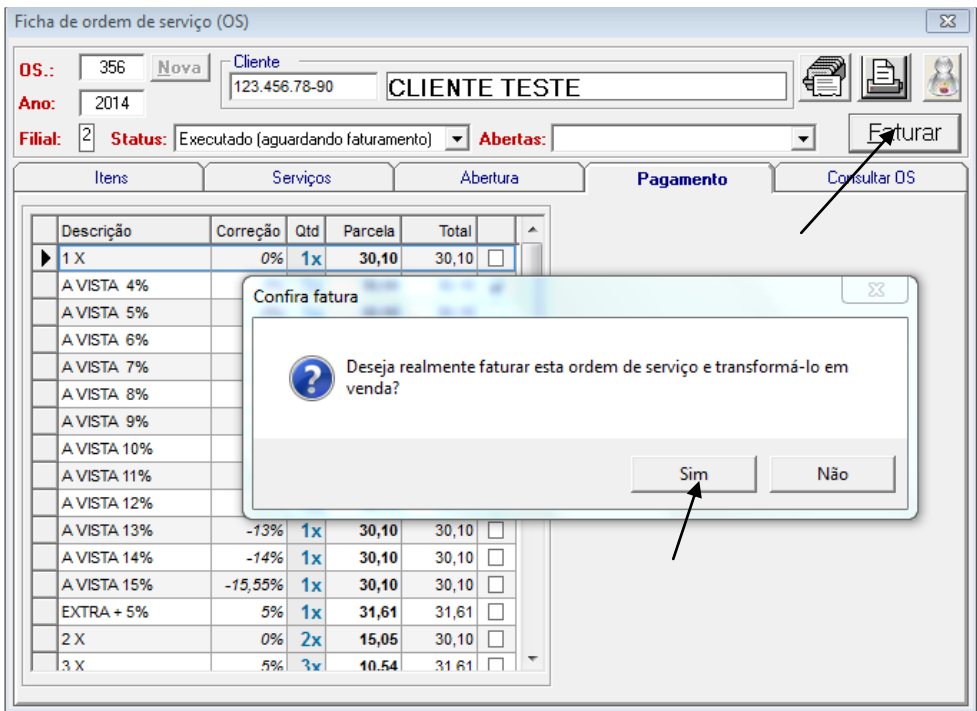

Em seguida aparecerá está mensagem para Emitir documento?

O usuário clica em sim para imprimir nota fiscal, e não irá emitir somente um pedido.

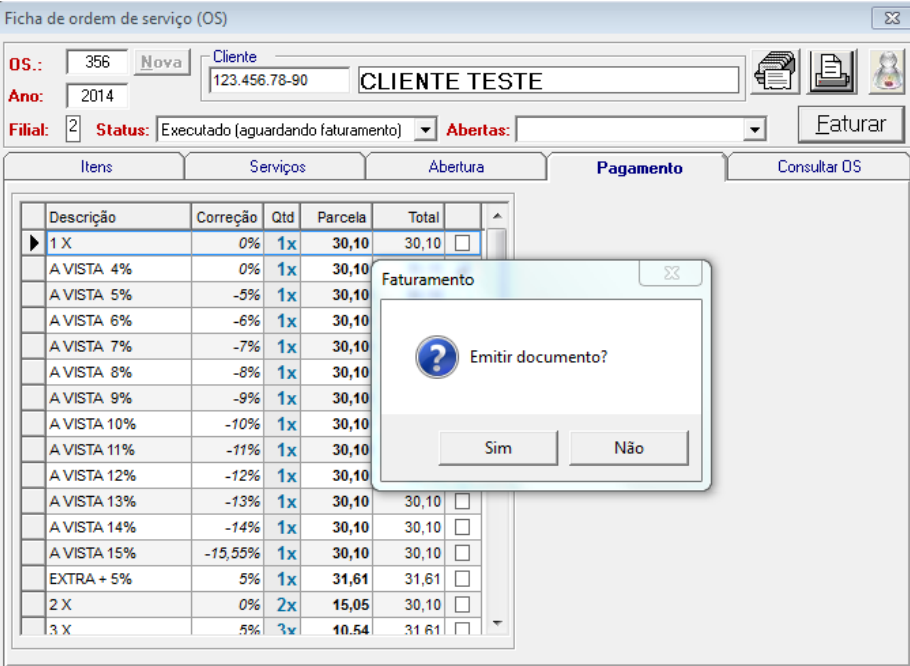

## <span id="page-19-0"></span>**9. ABA DE CONSUTLAR O.S.**

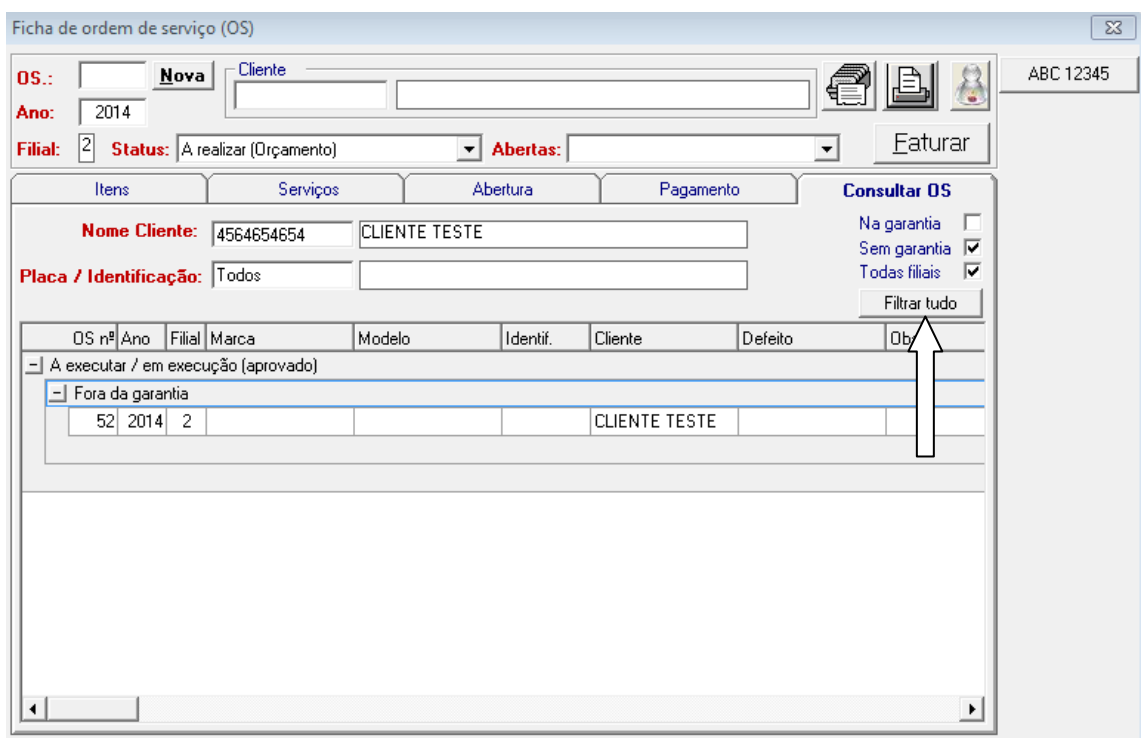

Nesta aba, o usuário pode consultar todas as ordens de serviços feitas pelos clientes conforme o status.

Primeiro selecione o nome do cliente ou identificação e clique no botão **FILTRAR TUDO** (SETA BRANCA).

Existem outros campos de filtragem como NA GARANTIA, SEM GARANTIA, E TODAS FILIAIS, para facilitar a pesquisa.